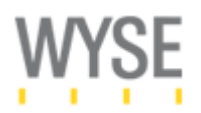

## **Web** サーバーによる **Wyse Thin OS** の管理

2008 年 3 月 7 日

ワイズテクノロジー株式会社

## 概要

Wyse Thin OS(S10, V10L)シンクライアントターミナルの操作方法・設定、Web サーバーによる中 央集中管理方法について説明します。デモ環境を通して、主要な設定パラメータやその他、環境 に応じた機能について説明します。

## **1. WTOS** の中央管理

Wyse Thin OS では、Web サーバーによる中央管理により、ローカルターミナルへの設定保存をす ることなく、各端末へ設定を反映させることができます。

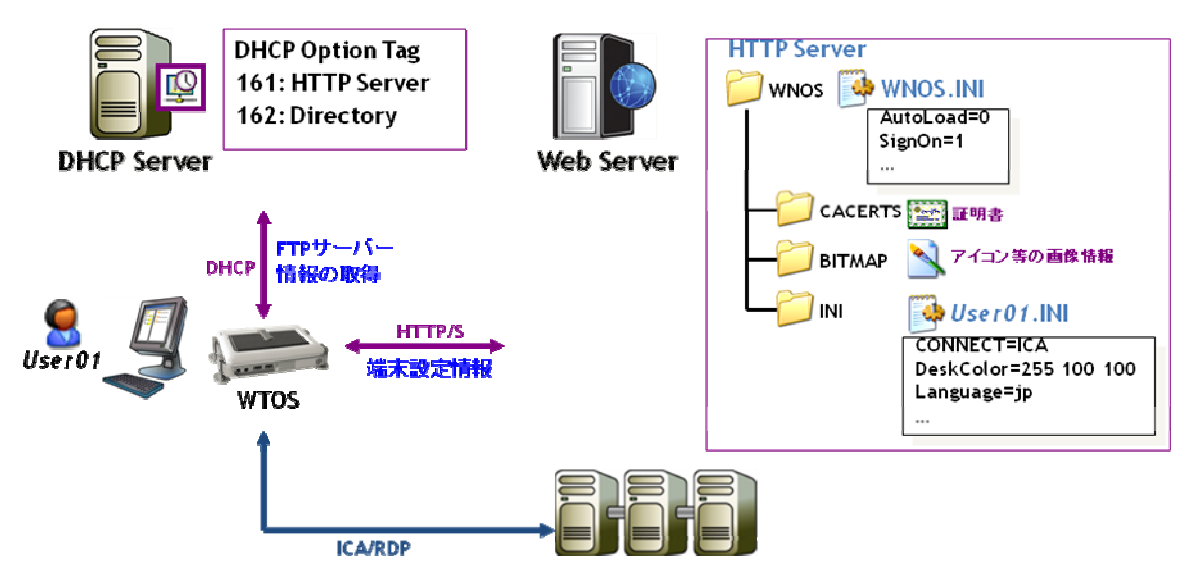

図 1. DHCP/WEB サービスによる WTOS 中央管理

DHCP サーバーでは、オプションタグを使用し、WTOS 起動時に特定の設定(Web サーバー、VDI ブローカー、Web Interface サーバー等の指定)を付与することが可能となります。WTOS の詳細 設定(ICA・RDP 接続設定、デスクトップ環境、ルート証明書等の管理など)は、Web サーバー上で 実施されます。

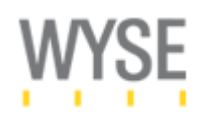

表. 主なコンポーネント

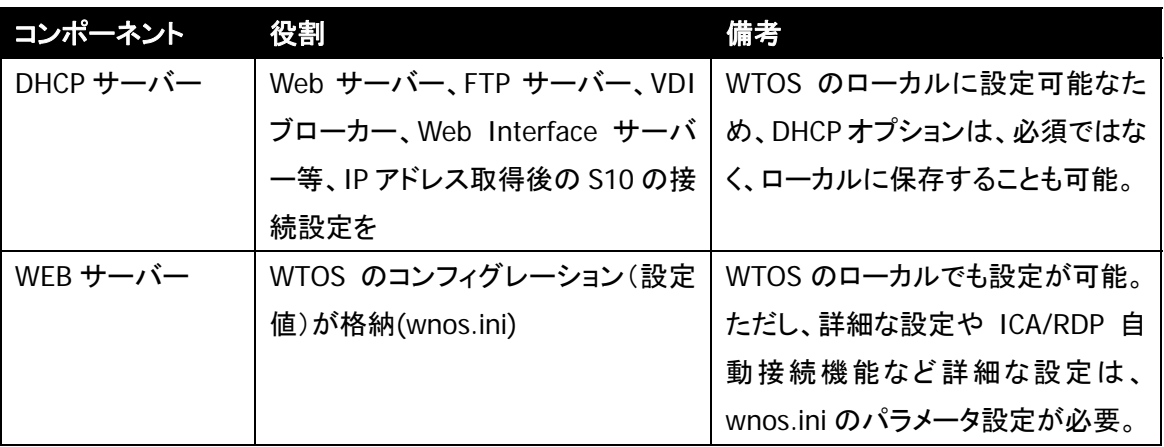

注意:必要な設定は、WTOS ローカルに保存することが可能です。DHCP/Web サーバーの両方が システム環境上必須であるわけではありません。

## **2. WTOS** 起動フロー

WTOS起動時のフローを図2に示します。WTOSのゼロコンフィグレーション環境設定には、DHCP サーバーと Web サーバーとのコミュニケーションが必要となります。

# 基本的なWTOSの起動フロー

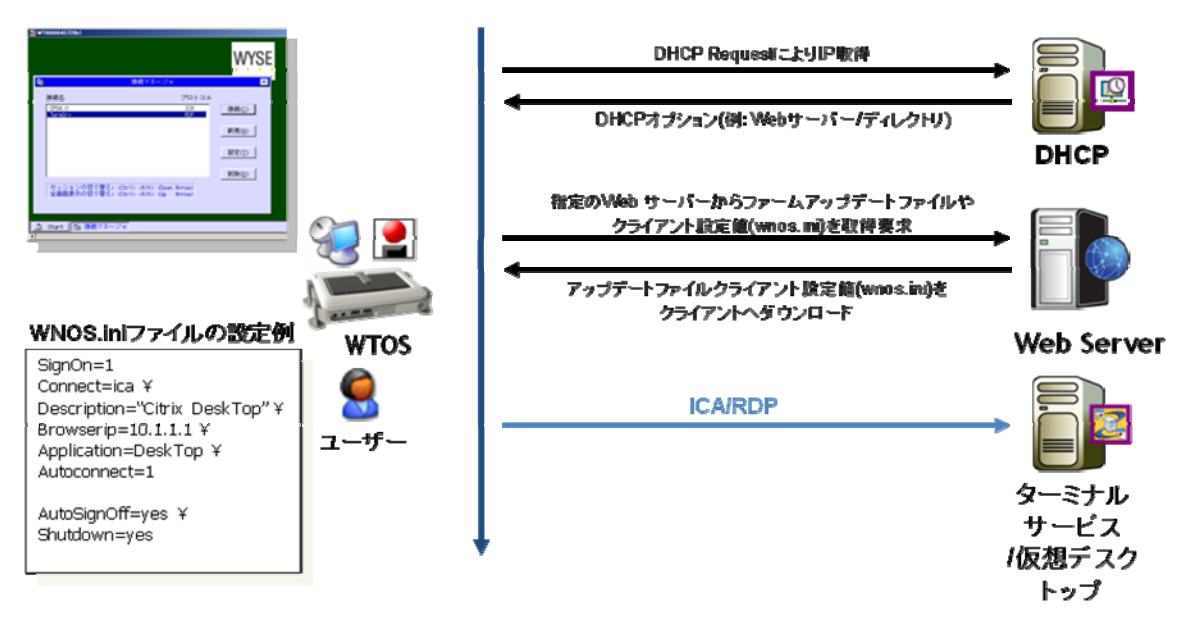

図 2. WTOS 起動フロー

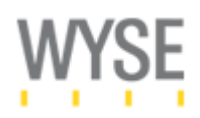

## **4. DHCP** サーバーと **Web** サーバーの準備

DHCP サーバーと Web サーバーを利用することで、WTOS 搭載のシンクライアント上に、ローカル 設定を実施しないシステム環境を構築することが可能となります。DCHP サーバーには、シンクラ イアントに IP アドレスを割り振る際に、wnos.ini ファイルの格納場所(URL)を DCHP オプションによ り配布します。

DHCP のオプション設定は、下記表に示すように指定します。

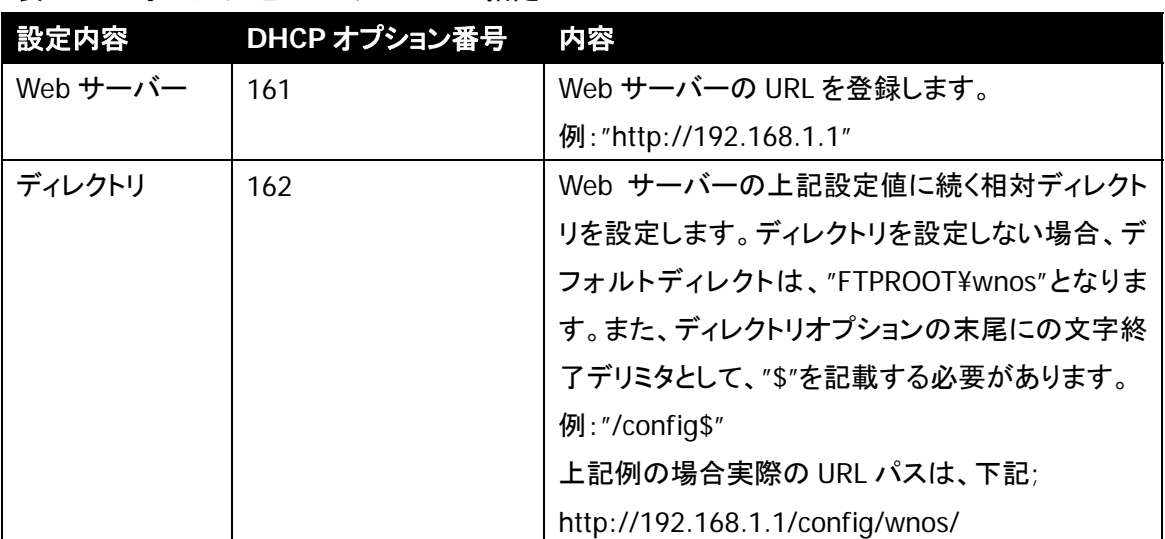

#### 表. DHCP オプションと Web サーバーの指定

#### **Web** サーバーの設定方法

Web サーバー上に配置された wnos.ini ファイルは、HTTP(TCP)接続により、WTOS から接続可能 な位置に配置される必要があります。WTOS は、HTTP GET Request により、WNOS.INI ファイル の設定値を取得するため、Webサーバー上のMIMEタイプに拡張子[.ini]を登録しておく必要があ ります。

#### **MIME** タイプの登録方法**(IIS** の場合**)**

Windows Server 搭載の Web サーバー(IIS)の場合、下記手順により、.ini ファイルを MIME タイ プとして登録します。

Web サーバー(Windows Server 2003 の場合)上の[スタート]メニューより、「管理ツール]→[イン ターネットサービス(IIS)マネージャ]を選択し、起動します。

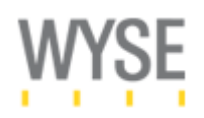

図 3 に示すように、「既定の Web サイト」を右クリックし、「プロパティ」を開きます。

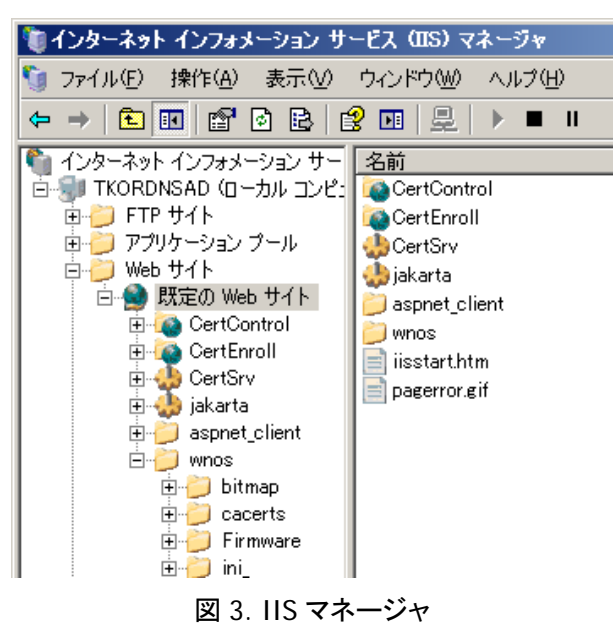

「既定のWebサイトのプロパティ」ダイアログにおいて、[HTTPヘッダー]を選択し、「MIMEの種類」 にある[MIME の種類(M)…]ボタンをクリックします。

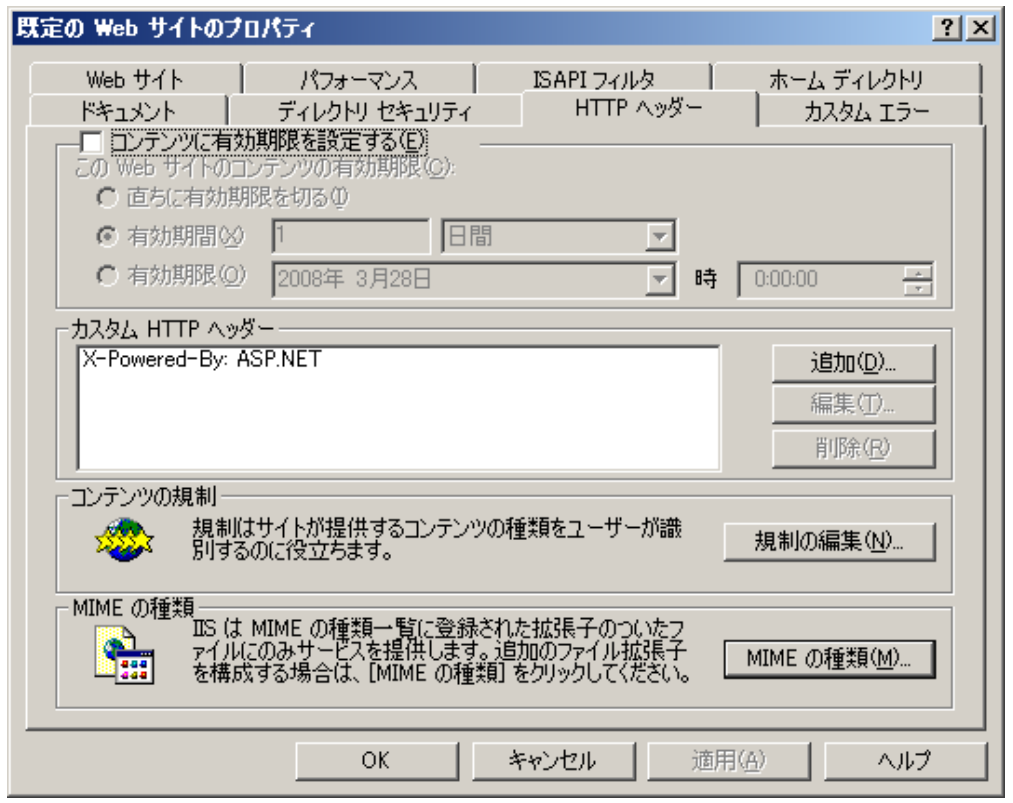

#### 図 4. MIME タイプの追加

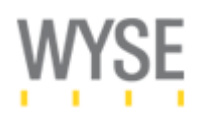

「MIME の種類」ダイアログが出力されるので、[新規作成(N)…]ボタンをクリックします。

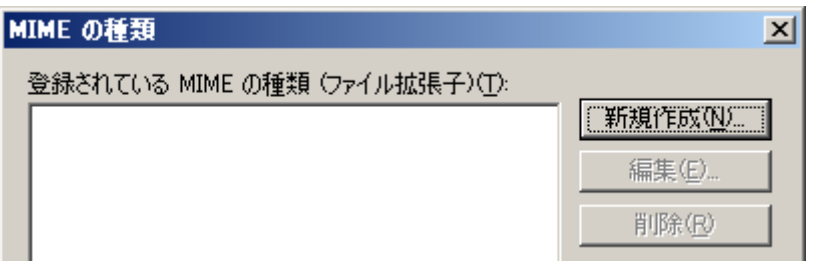

## 図 5. MIME の種類の追加

図 6 に示す様に、下記の二つを MIME タイプに登録します。

### 登録 **1**

拡張子: "." MIME の種類: "text/plain"

## 登録 **2**

拡張子: ".ini" MIME の種類: "text/plain"

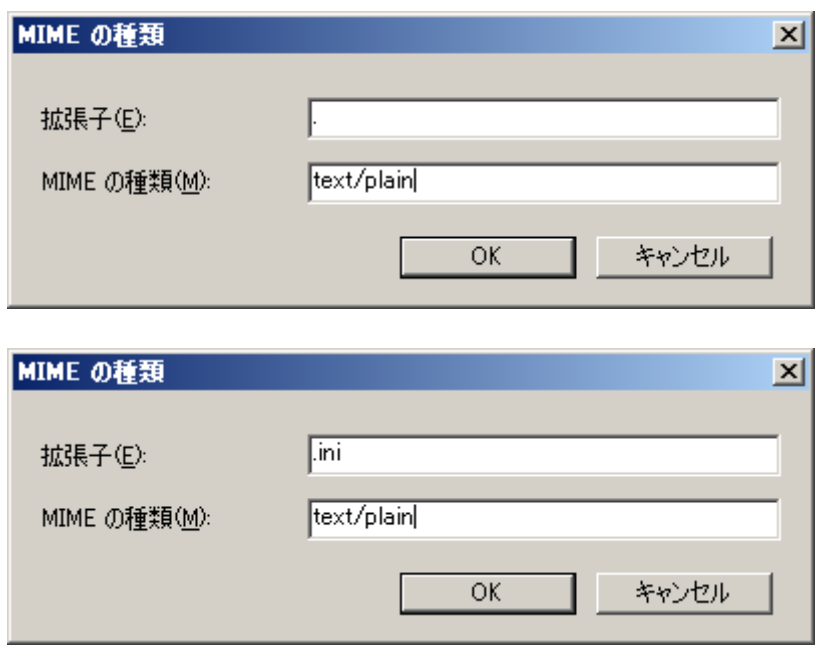

図 6. MIME タイプの登録

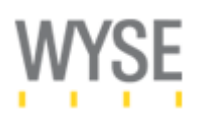

図 7 に示すように、上記二つの MIME タイプが登録されていることを確認し、[OK]ボタンをクリック します。「既定の Web サイトのプロパティ」ダイアログで[OK]をクリックし、設定登録を完了します。 これで、Web サーバー(IIS)上での wnos.ini ファイルの読み込み設定が完了です。

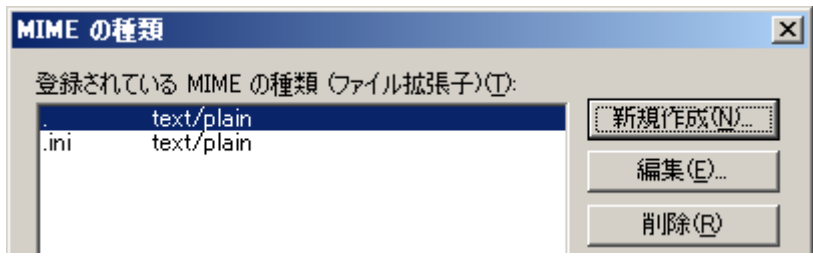

図 7. MIME タイプの登録確認

## **3. wnos.ini** 設定

Wnos.ini 設定ファイルは、Web サーバー上の指定ディレクトリ上に保存します。各パラメータは、 INI ファイルの"パラメータ=値"形式で設定し、テキスト形式で保存します。ファイル名 は、"wnos.ini"である必要があります。

下記に、一般的な wnos.ini ファイルのサンプルを示します。

## サンプル **wnos.ini** ファイルの概要

サンプルの wnos.ini では、Citrix Presentation Server へのデスクトップ接続設定を紹介していま す。

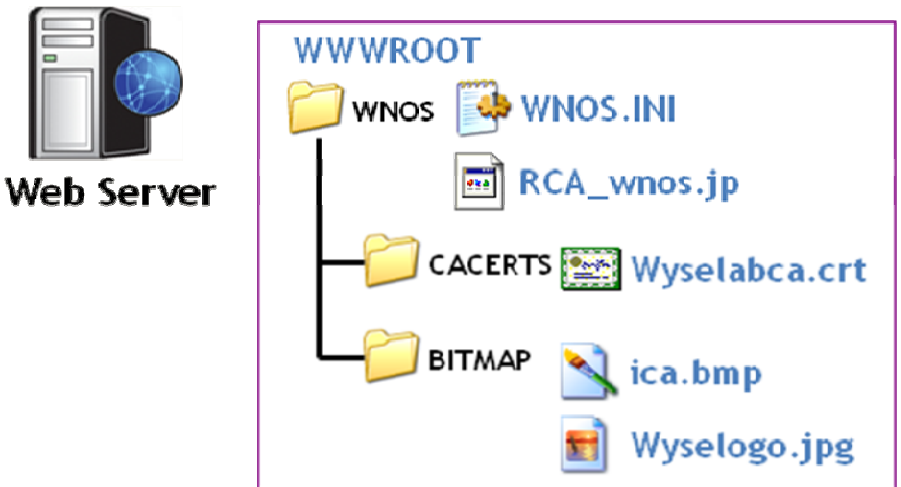

図 3. Web サーバーのディレクトリ例

注意:"#"は、コメントアウト文となり、"¥"は、行の継続を意味します。

-------- wnos.ini サンプルファイル--------# FTP サーバー上のファームウェアアップデート設定 # 0:ファームイメージのチェック停止 # 1:ファームウェアのアップグレード/ダウングレード実行(デフォルト) # 2:ファームウェアのアップグレードのみ実行 **Autoload=1** 

# WTOS ローカルデスクトップ上の壁紙設定 # 壁紙の格納場: /WNOS/BITMAP **Desktop=wyselogo.jpg** 

# WTOS ローカルデスクトップの背面の色(RGB) # 例: 黒: "0 0 0" **DeskColor="0 0 0"** 

# WTOS ローカルユーザー権限設定 # [Privilige] WTOS へのユーザー操作権限 # High: 管理者権限(全ての操作権限がある) (デフォルト) # Low: 限られた設定のみ変更可能な権限 # None: ローカル設定の変更を不可状態にした設定 # [LockDown] Low 権限以下での初期化処理(G-Key リセット)を不可能にするなどのロックダウン設定 **Privilege=High ¥ LockDown=yes** 

# ログオン機能 # Yes: WTOS のローカルログオンを有効 (デフォルト) # No: ローカルログオンを無効 # NTLM: WTOS のローカルログオンに NTLM 認証を用いる(下記補足「NTLM 認証における…」参照) **Signon=No** 

# Citrix PNAgent 機能利用設定 # [PnLiteServer] PNAgent サーバーをホストする Web Interface サーバーを指定 # [DomainList] Web Interface へのログオンで利用するデフォルトのドメイン名 # PnLiteServer=https://VMW2K3SG001.wyselab.com/Citrix/PNAgent/config.xml # DomainList=wyselab

# ルート証明書のインストール # Citrix Secure Gateway との SSL 通信を実施する際に利用するルート証明書のインストール # AddCertificate に登録する証明書は、.crt 形式である必要がある。 # 証明書の格納場: /WNOS/CACERTS **AddCertificate=wyselabca.crt**  # DelCertificate=wyselabca.crt

# WTOS ローカルの言語設定 **language=jp** 

# WTOS ローカルのタイムゾーン設定 **TimeZone="GMT + 09:00"** 

# WTOS の時刻同期サーバー設定 **TimeServer=192.168.1.10** 

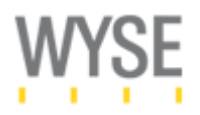

# ICA 接続の設定 # [Connect] コネクションの種類("ICA"もしくは"RDP") # [Description] WTOS 上で表示されるコネクション名 # [Icon] WTOS 上で表示されるアイコン(壁紙の格納場: /WNOS/BITMAP) # [Applicaion] 接続する公開アプリケーション名(Citrix Presentation Server 上の登録名) # [Smartcards] スマートカードログオンの利用の有無(Yes もしくは No) # [browserip] 公開アプリケーション情報を取得するための ICA Browser 対象サーバー # [LocalCopy] WTOS 上への設定保存 # [Colors] 該当コネクションのセッションの色 # [Fullscreen] 該当コネクションのフルスクリーン表示設定 # [Autoconnect] WTOS 起動時の自動アプリケーション接続機能 **connect=ICA ¥ description="Citrix Presentation Server" ¥ icon=ica.bmp ¥ application=desktop ¥ smartcards = no ¥ browserip=192.168.1.11 ¥ LocalCopy=yes ¥ Colors=true ¥ fullscreen=yes ¥ autoconnect=0** 

#### **NTLM** 認証における **SMB** デジタル証明機能を停止する方法

Active Directory サーバー上で SM デジタル証明機能が有効になっている場合、下記の二つのレ ジストリパラメータ(EnableSecuritySignature、RequireSecuritySignature)を設定することで、SMB デジタル署名機能を明示的に停止することができます。

レジストリキー

HKEY\_LOCAL\_MACHINE¥System¥CurrentControlSet¥Services¥LanManServer¥Parameters

値:EnableSecuritySignature 種類:REG\_DWORD 値:0

値:RequireSecuritySignature 種類:REG\_DWORD 値:0

EOF